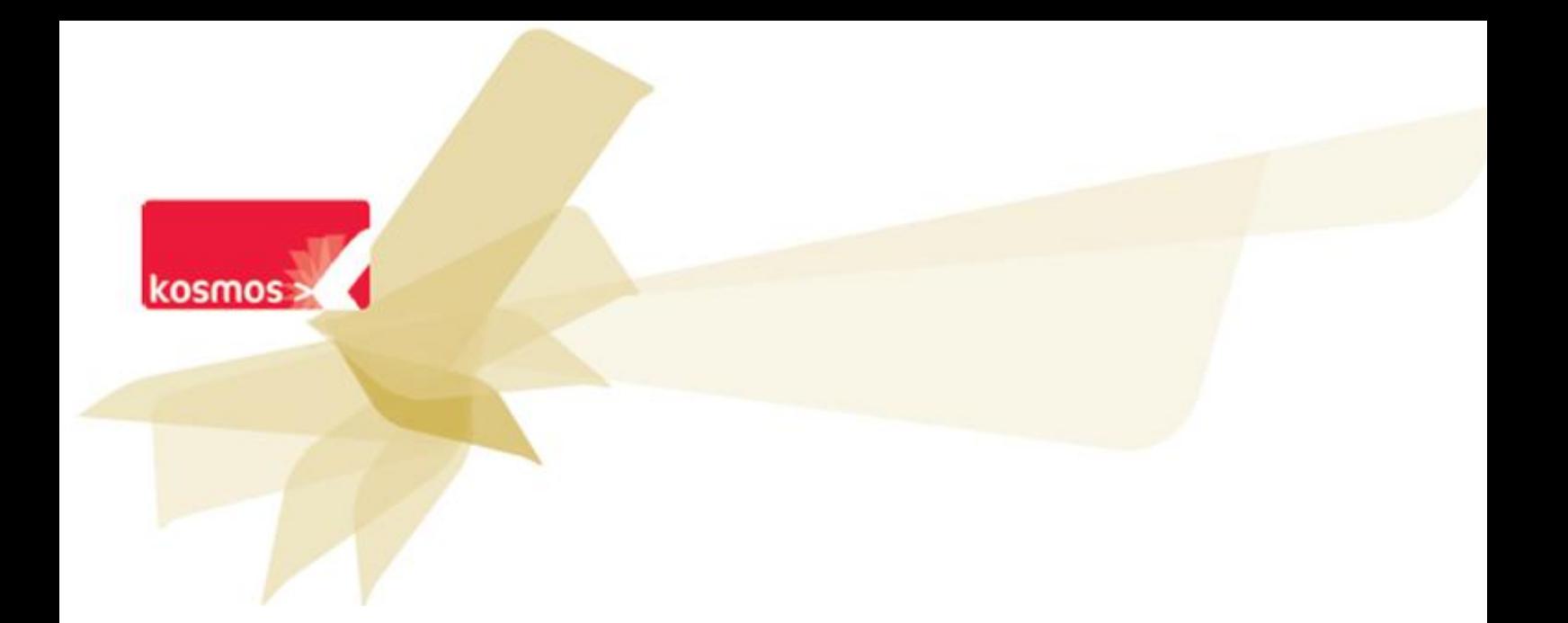

# **Déclarer une inspection**

 **DOCUMENT :** G2 - Définir les accès d'un inspecteur

**DATE : 02/08/12**

**Profil utilisateur :** Administrateur

**Résumé** : Le service "inspections" est disponible dans la gestion de vie scolaire et permet à un utilisateur ayant le rôle de gestionnaire de vie scolaire de définir un accès temporaire à l'un des cahiers de textes d'enseignant de son établissement.

# **Sommaire**

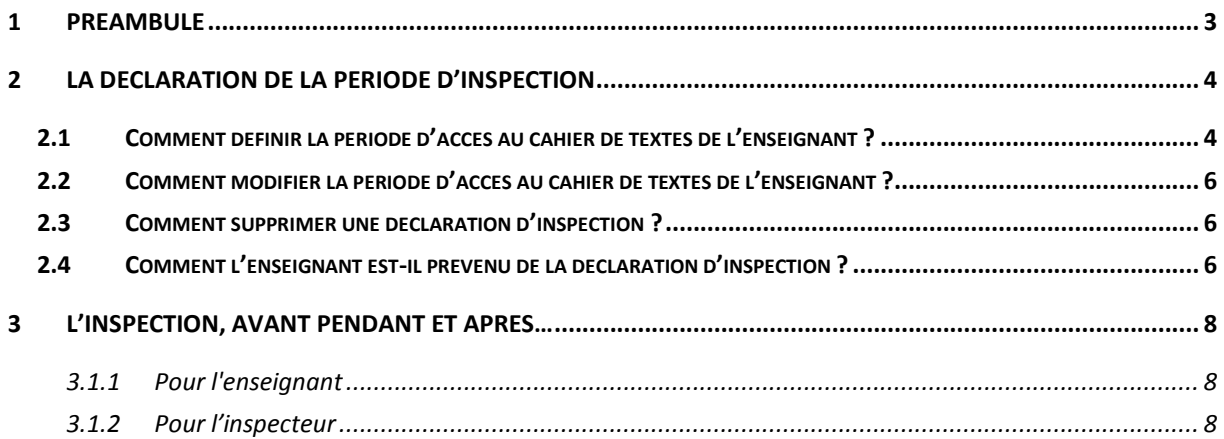

## <span id="page-2-0"></span>**1 Préambule**

Dans cette fiche, nous vous proposons plusieurs scénarios afin de mieux appréhender les étapes d'une inspection.

- la procédure détaillée d'une déclaration d'inspection et ses impacts pour les profils concernés

- la pose d'un visa et ses impacts

En complément de cette fiche pratique, consultez l'aide en ligne directement depuis votre portail.

## <span id="page-3-0"></span>**2 La déclaration de la période d'inspection**

#### <span id="page-3-1"></span>**2.1 Comment définir la période d'accès au cahier de textes de l'enseignant ?**

- Connecté avec un compte disposant des droits de gestionnaire de vie scolaire cliquez sur le service « Gestion vie scolaire »
- Dans le menu de gauche, cliquez sur « Inspections »
- Cliquez ensuite sur « Ajouter une inspection » visible sur l'écran suivant.

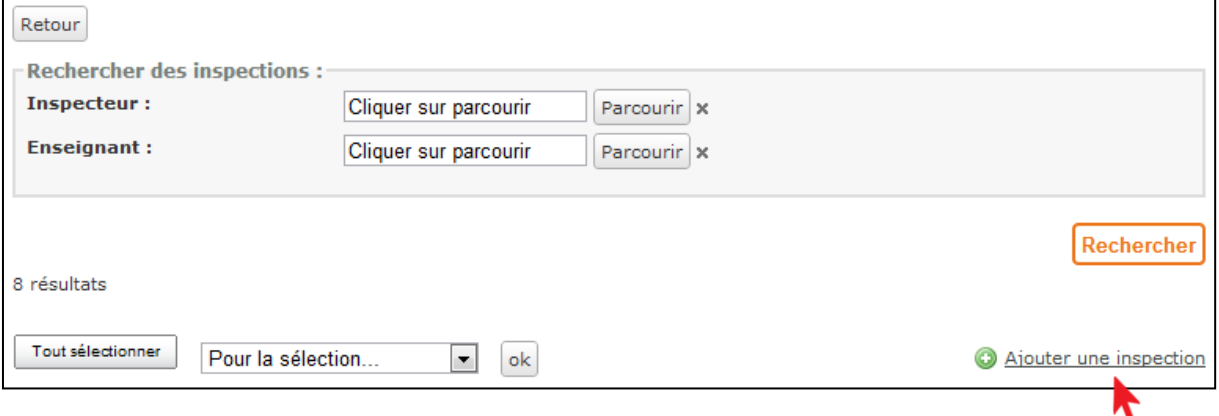

▪ Renseignez les différents champs (nom de l'inspecteur\*, nom l'enseignant inspecté, date de début et de fin de l'inspection)

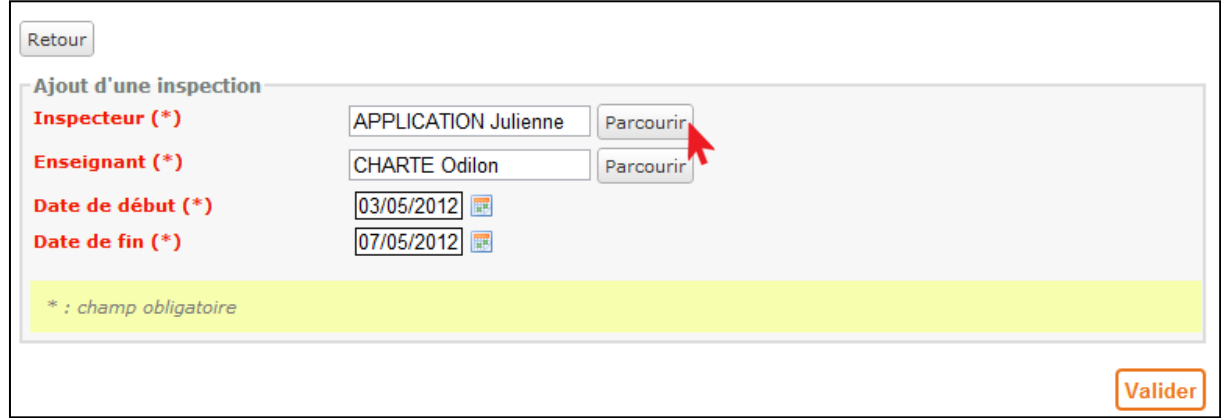

\* pour effectuer la recherche de l'inspecteur, utilisez la recherche avancée en sélectionnant le périmètre « ENT » si ce champ est disponible et dans les critères en plus du nom et du profil non enseignant sélectionnez la fonction « inspection ».

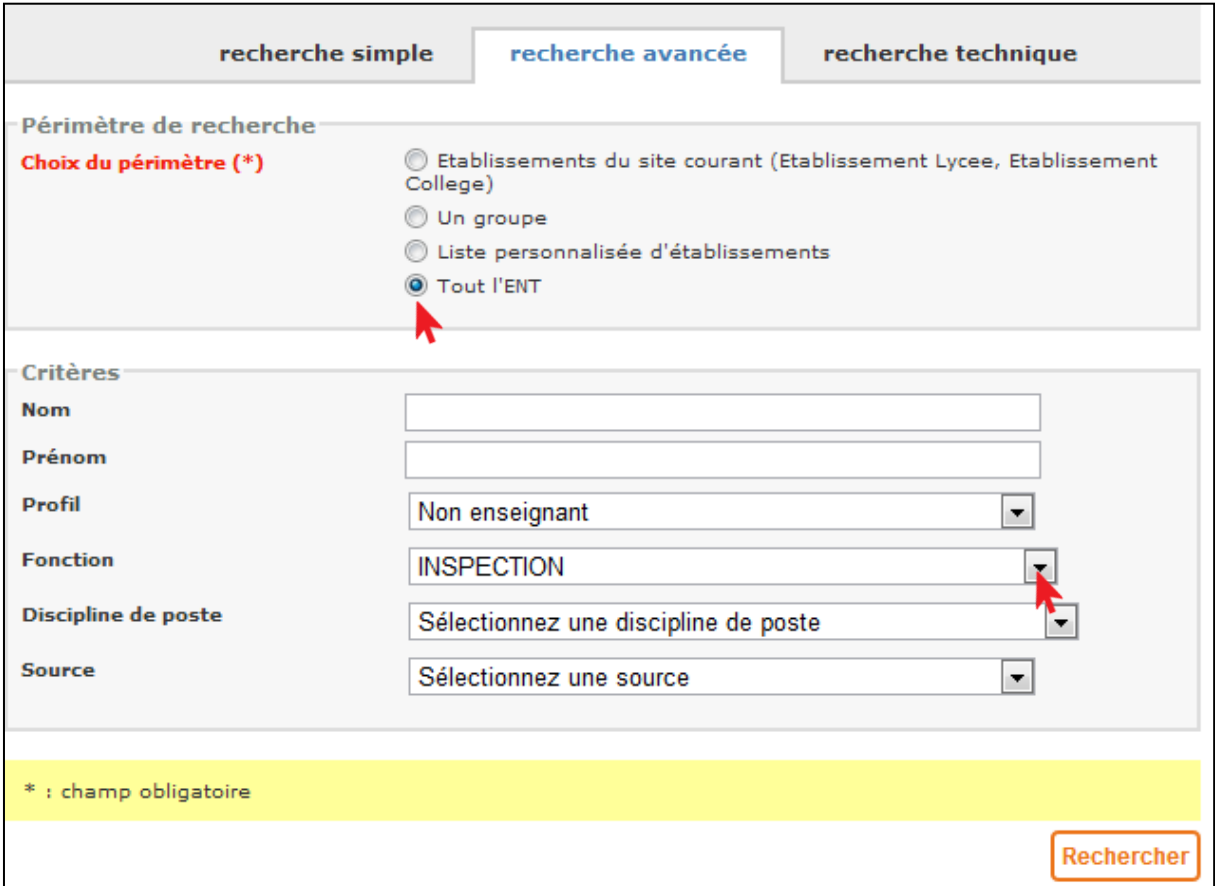

Ensuite validez le formulaire de déclaration et un message de confirmation d'enregistrement s'affiche.

L'inspection a été sauvegardée.

Il n'est plus nécessaire à partir de la version 3.4.2 de déclarer l'accès au service cahier de textes dans l'établissement. (C'est la déclaration de l'inspection qui définit l'accès à l'inspecteur uniquement pendant la période déclarée)

## <span id="page-5-0"></span>**2.2 Comment modifier la période d'accès au cahier de textes de l'enseignant ?**

La modification d'une déclaration est possible tant que la date de fin d'inspection déclarée n'est pas passée et qu'aucun visa n'a été déposé.

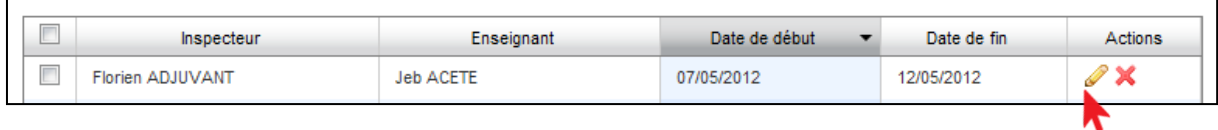

La validation d'une modification de déclaration d'inspection déclenche une notification par mail à l'enseignant et à l'inspecteur\* contenant les modifications apportées.

#### <span id="page-5-1"></span>**2.3 Comment supprimer une déclaration d'inspection ?**

La suppression d'une déclaration est possible tant que la date de fin d'inspection déclarée n'est pas passée et qu'aucun visa n'a été déposé. L'action est disponible dans le tableau affichant les inspections de l'établissement :

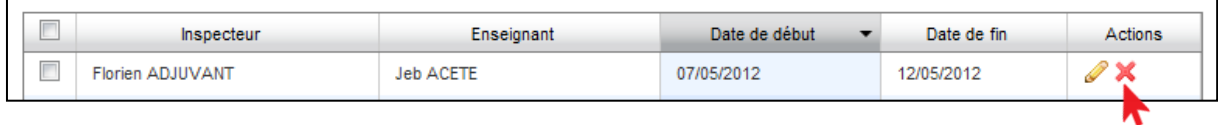

La suppression d'une déclaration d'inspection déclenche une notification par mail à l'enseignant et à l'inspecteur\*

\* (option active selon projet).

#### <span id="page-5-2"></span>**2.4 Comment l'enseignant est-il prévenu de la déclaration d'inspection ?**

L'enseignant est notifié par mail de la déclaration de l'inspection. La préférence d'ouverture de son cahier de textes\* à l'inspection est rappellée et il peut la modifier via un lien présent dans la notification.

(\* option active selon projet).

#### Retour Ajout d'une inspection

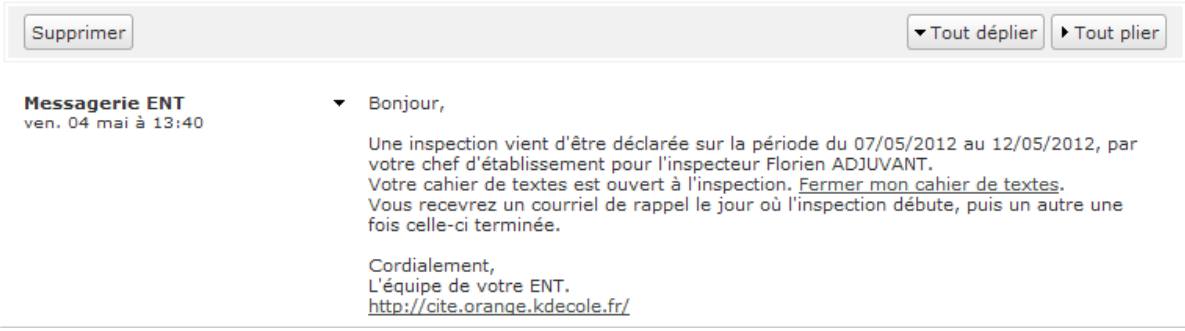

## Dés le premier jour d'inspection, un message s'affiche dans son cahier de textes :

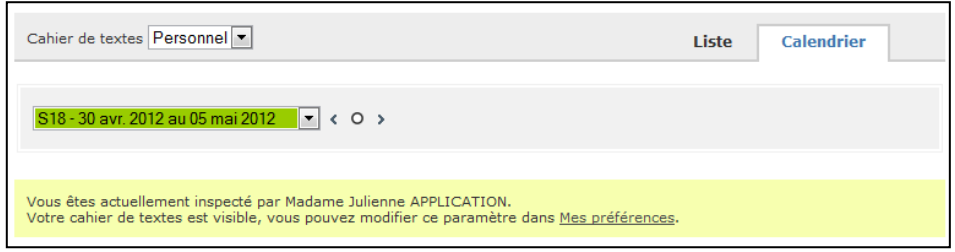

## <span id="page-7-0"></span>**3 L'inspection, avant pendant et après…**

#### <span id="page-7-1"></span>**3.1.1 Pour l'enseignant**

▪ Entre la date de la déclaration et la fin de l'inspection :

Aucun impact sur le cahier de textes lié à la déclaration et à la période effective de l'inspection. L'enseignant peut saisir des activités sur ses séances passées, en cours et futures.

Si la préférence d'ouverture du cahier de textes est active\*, il peut à tout moment ouvrir ou fermer son cahier de textes à l'inspection

\* (option active selon projet).

#### <span id="page-7-2"></span>**3.1.2 Pour l'inspecteur**

Après la déclaration d'une inspection et avant le premier jour effectif de l'inspection : L'inspecteur n'est pas autorisé à consulter le cahier de textes de l'enseignant.

Pendant la période d'inspection

Pour accéder au cahier de textes, l'inspecteur doit se connecter sur le site de l'établissement en saisissant l'url dans son navigateur. Plusieurs chemins sont disponibles en fonction du projet (lien disponible sur le site central, liste et carte des établissements…)

Une fois identifié, les cahiers de textes sont accessibles dans la barre des services

horizontale par une icône du type :  $\frac{1}{2}$  (image par défaut qui a pu être modifiée selon l'établissement).

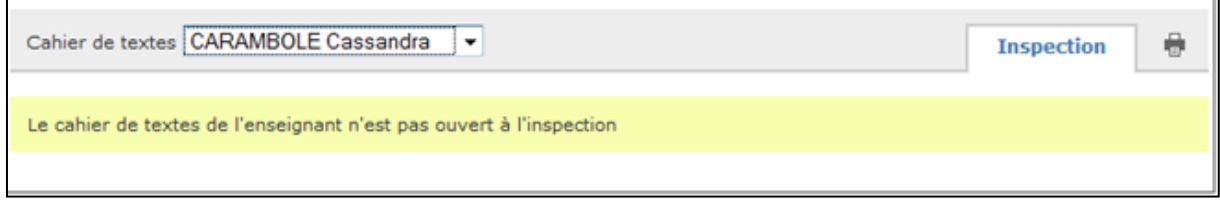

Si plusieurs enseignants sont inspectés, leurs cahiers de textes respectifs sont visibles dans le menu déroulant en haut à gauche de l'écran.

Le pictogramme servant à l'impression disponible dans le haut de la page permet de générer, si l'on dispose d'une imprimante pdf, une copie du cahier de textes pour une consultation hors-ligne.

L'enseignant peut viser le cahier de textes de l'enseignant en cliquant sur l'action disponible à l'écran :

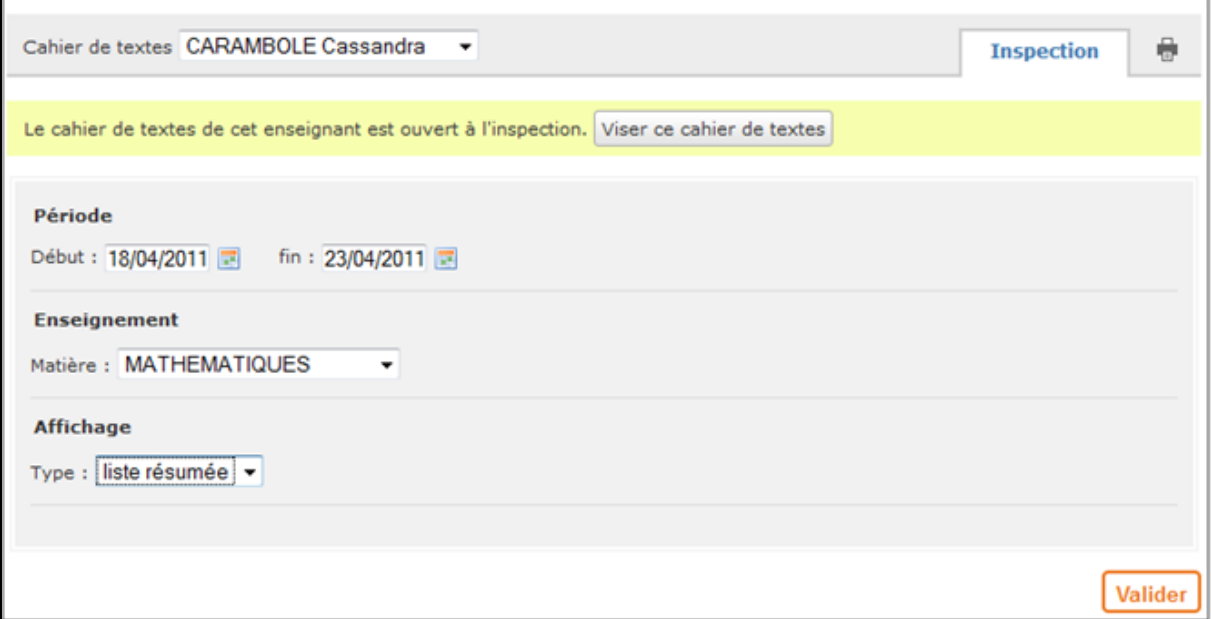

Lorsqu'un inspecteur place un visa sur le cahier de textes personnel d'un enseignant inspecté, un message d'information est transmis à l'enseignant concerné, reprenant les informations mentionnées sur le visa, les commentaires éventuels et la date de création.

▪ Après la pose d'un visa ou la fin de période d'inspection

L'inspecteur n'est plus autorisé à consulter le cahier de textes de l'enseignant.